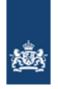

Dienst Uitvoering Onderwijs Ministerie van Onderwijs, Cultuur en Wetenschap

# Manual Enrollment Data and Reporting Absenteeism B3 and B4 Schools

Version:5.3Date:September 2024Author:DUO (department EC/KLC)Status:Definite

# Version Management

| Version | Date           | Status   | Author | Motivation                                                                          |
|---------|----------------|----------|--------|-------------------------------------------------------------------------------------|
| 0.1     | July 2023      | Draft    | EC/KLC |                                                                                     |
| 4.0     | October 2023   | Definite | EC/KLC | Page 10: extra information<br>registration date<br>Page 14: added two bullet points |
| 5.0     | December 2023  | Definite | EC/KLC | Added part about reporting absenteeism                                              |
| 5.1     | January 2024   | Definite | EC/KLC | Added part about downloading a translation extension in Google Chrome.              |
| 5.2     | January 2024   | Definite | EC/KLC | Added par. 1.2: Translate Mijn DUO                                                  |
| 5.3     | September 2024 | Definite | VO     | Added part about consulting and modifying student information.                      |

# Purpose

This manual is intended for employees of private (B3) schools and international or foreign (B4) schools who are required to register student data in the Register of Educational Participants (ROD – Register Onderwijsdeelnemers) of DUO and who are required to report absenteeism.

# Management

DUO's Expertise Centre/Knowledge & Learning Center (EC/KLC) manages this manual.

# Contents

| 1. REGISTERING STUDENT DATA               | 4  |
|-------------------------------------------|----|
| 1.1 Preparation                           | 5  |
| 1.2 Translate Mijn DUO                    | 6  |
| 1.3 Mijn DUO login                        | 7  |
| 1.4 Completing a registration             | 9  |
| 1.5 Overview of Registrations             | 16 |
| 1.6 Modifying Enrollments                 | 17 |
| 1.7 File exchange                         | 20 |
| 2. REGISTERING ABSENTEEISM                | 23 |
| 2.1 Reporting absenteeism                 | 23 |
| 2.2 Consulting absenteeism records        | 32 |
| 2.3 Amending absenteeism report           | 34 |
| 2.4 Consulting closed absenteeism reports |    |
| 2.5 Withdraw absenteeism report           | 37 |
| 2.6 Consulting report history             |    |
| 2.7 Duplicate absenteeism report          | 41 |
| 2.8 Exemptions from "leerplichtwet"       | 41 |
| 3. CONTACT INFORMATION                    | 42 |
| GLOSSARY AND ABBREVIATIONS                | 43 |

# **1. REGISTERING STUDENT DATA**

### Why register?

From 1 August 2023, private schools (B3 schools) and international or foreign schools (B4 schools) will register student data in DUO's Register of Educational Participants (ROD – Register Onderwijsdeelnemers). This is necessary because the law has been amended from 1 August 2023 for compulsory education. By registering the enrollment data of students a better approach to absenteeism is made possible. This also helps to prevent early school leaving.

### *Which students need to be registered with DUO?* All students who are registered at your school from 1 August 2023.

*Before when do the enrollments need to be registered?* The initial registration data is required before 1 October 2023. Thereafter any new registrations need to be completed as soon as possible.

### How are enrollments registered?

You can register the enrollments via Mijn DUO. In this manual we describe how this is done.

# 1.1 Preparation

To register the student data in ROD you will need the following:

- Access to Mijn DUO: this can be requested using the form Aanmelding en wijziging beheerder Mijn DUO. Select "beheerder B3/B4" under section 3 "Beheer autorisaties".
- **2.** EHerkenning: You need eHerkenning at level E3 to be able to log in to Mijn DUO.

Do you not yet have eHerkenning? You can apply for this on the eHerkenning website: Apply for eHerkenning.

Do you still have token? You can (temporarily) still log in with a token, but the use of eHerkenning will be made mandatory for business customers registered in the Netherlands. We request that you switch to eHerkenning as soon as possible. This will prevent you from not having access to Mijn DUO in the future.

- **3.** Registration details the following details of all pupils who are registered in accordance with the Compulsory Education Act (leerplichtwet) 1969 (ages 5-18) must be provided:
  - 'Instellingscode' (institution code, previously BRIN): this can be found on our website;
  - enrollment date: this is the actual enrollment date;
  - if the student leaves your school: date of deregistration;
  - 'burgerservicenummer (bsn)' or 'onderwijsnummer';
  - sex;
  - date of birth;
  - address;

# 1.2 Translate Mijn DUO

If you want to view *DUO Zakelijk* in a language of your choosing, you can download a translation extension in Google Chrome. Follow the stepwise instructions below:

 Click on the following link: https://chrome.google.com/webstore/detail/si mpletranslate/ibplnjkanclpjokhdolnendpplpjiace?hl =nl and click on the blue button that says "Toev. Aan Chrome" or "Add to Chrome".

In the pop-up that opens, click on "Extensie toevoegen" or "Add extension". The extension is now added to Chrome.

- Navigate to the DUO Zakelijk website (https://duo.nl/zakelijk/) and follow the login instructions provided in this manual (par. 1.2, page 7).
- To activate the translation, click on the icon resembling a puzzle piece in the top right corner of the browser (green square). Click on the pin icon (red square). The extension is now visible next to the puzzle piece.

4. To translate something, select the words on your screen by clicking and dragging the mouse across the word. It should look something like this:

Toev. aan Chrome

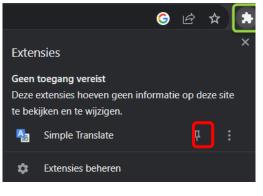

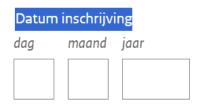

5. Click on the extension icon in the top right corner of the browser. It opens a small screen showing the translated text.

In this screen you can also click on the blue text at the bottom saying "Deze pagina vertalen" or "Translate this page". This will translate the whole page to English.

Clicking on the language (now set to English) enables you to change the target language to a language you prefer.

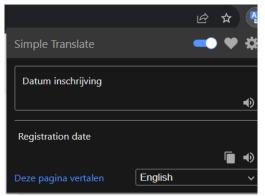

# 1.3 Mijn DUO login

To be able to register student data, you must log in to Mijn DUO You will need a token or eHerkenning to log in.

### 1: Mijn DUO

Go to the website https://zakelijk.duo.nl. The following screen appears:

| Inloggen op Mijn DUO                             | Dienst Uitvoering Onderwijs<br>Ministrie van Onderwijs, Cultuar en<br>Wetenschap |
|--------------------------------------------------|----------------------------------------------------------------------------------|
| Met token Gebruikersnaam Wachtwoord Token Log in | of                                                                               |
| Probleme                                         | en met inloggen 🛛                                                                |

### 2: Log in with a token or eHerkenning

Do you have a token? Go to step 2a. Do you have eHerkenning? Go to step 2b.

### 2a - Logging in with a token:

| I | nloggen op Mijn DUO |  |
|---|---------------------|--|
| Μ | 1et token           |  |
| G | ebruikersnaam       |  |
| W | /achtwoord          |  |
| T | oken                |  |
|   | Log in              |  |

- Enter your username, password and the code that appears on the token.
- Click on 'Log in'.
- Once logged in go to 'Inschrijvingen vastleggen' or 'Bestanden uitwisselen'.

### **2b** - Logging in with eHerkenning.

# Met eHerkenning

# Ter informatie

DUO gaat over op inloggen met eHerkenning. Logt u nu in met een token? Kijk op <u>eHerkenning</u> <u>gebruiken</u> om te zien wanneer wij uw organisatie vragen om over te stappen op eHerkenning. Wilt u nu alvast overstappen? Vraag dan uw beheerder en raadpleeg de handleiding Mijn DUO voor beheerders / gebruikers.

EH 2/2+/3/4/ Log in met eHerkenning

• Click on the link 'Log in met eHerkenning'. The following screen appears:

| digicert'+ QuoVadis | s                                                                                                    | stel een vraag Aanvragen <u>NL</u> EN |
|---------------------|----------------------------------------------------------------------------------------------------|---------------------------------------|
| (Ag                 | د تعمیر<br>Inloggen bij <b>Dienst Uitvoering Onderwijs</b> voor Mijr<br>DUO voor zakelijke klanten - test |                                       |
|                     | Inloggen<br>Gebruikersnaam                                                                                |                                       |
| 0000                | Die gebruikerunaam<br>Wachtwoord                                                                          |                                       |
|                     | Uw wachtwoord                                                                                             |                                       |
|                     | Inloggen Wicktwood wegeten?                                                                               |                                       |
|                     | In her best van 1947 Log in met var <u>certificaat</u><br>ENerkenning                                     |                                       |

- Enter your username and password.
- Click on 'Inloggen'. The following screen appears:

| digicert + QuoVadis  | 5                                                                                                    | tel een vraag Aanvragen <u>NL</u> EN |
|----------------------|----------------------------------------------------------------------------------------------------|--------------------------------------|
|                      | * Tang<br>Inloggen bij Dienst Uitvoering Onderwijs voor Mijf<br>DUO voor zakelijke klanten - test<br>Di Dust voor Dienst Uitvoering Onderwijs de dienst Mijn DUO voor<br>zakelijke klanten - test bij Dienst Uitvoering Onderwijs gebruiken.<br>Verder |                                      |
|                      | EHerkenning                                                                                                    |                                      |
| digicert' + QuoVadis | © 2021 Qualitades                                                                                                    | Voorwaaden Support Contact           |

- Click on 'Verder'.
- Once logged in go to 'Inschrijvingen vastleggen' or 'Bestanden uitwisselen'.

# 1.4 Completing a registration

Enrollment data is registered on the page 'Inschrijvingen vastleggen'. You can register students with or without a BSN.

### 1: Navigating to 'Inschrijvingen B3 B4'

Once logged in to Mijn DUO you will see the following screen:

| 🔶 Zahalija > Mija 000                                                                                                    |                                                                                                    | L Line * |
|----------------------------------------------------------------------------------------------------|----------------------------------------------------------------------------------------------------|----------|
| ← Min DUO<br>Mijn DUO<br>Mededelingen                                                                                                    |                                                                                                    |          |
| Since naar<br>• ferberen onseisiaties<br>• Bestandversturen<br>• Bestandversturen<br>• Bestandwersturen<br>• Genaeisattiestrachaar<br>• Oversikht versturete bestanden                                                                |                                                                                                    |          |
| Alle onderwerpen<br>(MP.Registers) Archivering<br>(MPI.Generiek.Behandelen<br>Meldingen<br>(BAVI.Boutering en<br>AutorisatieVoorziening<br>Behere Reklijke klant<br>Gegeven van contactpersonen, beheer<br>raadpigen, und en efficien | Restandsuitwisseling<br>Weigi betrandee uitwisselin met DUO, en<br>uplaade, duwinadem van inschrijvingen<br>en diolom/s<br>BRDN-VO<br>BRDN-VO<br>Inschrijvingen B3.BE<br>Regiotalie instellingen en opkidingen<br>SRV Autorisaties Beheteren |          |

• Click on 'Inschrijvingen B3 B4'.

# The following screen appears:

| 🛓 L Bone 👻 |
|------------|
|            |
|            |
|            |
|            |
|            |
|            |
|            |
|            |
|            |

• Click on 'Inschrijvingen B3 B4 vastleggen'.

The '*Inschrijven leerling'* ('Enroll Student') screen appears.

| chrijven leerling                                  |
|----------------------------------------------------|
| Inschrijving<br>Instellingscode                    |
| ۹   ۲                                              |
| Datum inschrijving<br>dag maand jaar               |
| Datum uitschrijving optioneEL<br>dag maand jaar    |
| Persoon                                            |
| Met bsn/onderwijsnummer Zonder bsn/onderwijsnummer |
| Bsn                                                |
| Onderwijsnummer                                    |
|                                                    |
| Geslacht O Man O Vrouw O Onbekend                  |
| Geboortedatum                                      |
| dog moand joar                                     |
| Inschrijving opslaan                               |

### 2: Entering registration information

| C C                                                                   | Fill the following details in:                                                                                                    |
|-----------------------------------------------------------------------|----------------------------------------------------------------------------------------------------|
| Inschrijven leerling                                                  | • 'Instellingscode' (institution<br>code): The system displays all of your<br>board's instellingscodes. Choose the<br>instellingscode where the student is<br>registered.                      |
| Datum inschrijving<br>dog maand jaar<br>Datum uitschrijving optioneee | • 'Datum inschrijving' (enrollment date): fill the actual enrollment date in. This can also be a date in the past. <b>Note:</b> Registration date may not be before the date of establishment. |
| dog maand jaar                                                        | • 'Datum uitschrijving'<br>(deregistration date): fill in the<br>deregistration date if applicable.                                                                                            |
|                                                                       |                                                                                                    |

Additional information regarding the registration date of the pupil:

For PO ('primair onderwijs'):

- Is a student attending school for the first time on the first day of school after the summer holidays? Then you register them with effect from 1 August (even if this date falls on a weekend).
- There is an exception for students who turn 4 years old between 1 August and the first day of the school year. You register these students on the date on which the student first attends your school. This is often the first day of school after the summer holidays.
- Different registration date Is the student attending your school for the first time on a different date? Then you register the student on the date on which the student first attends classes with you. It is therefore not possible to register a student for a date that falls in the weekend or during the school holidays.

For VO ('voortgezet onderwijs'):

- A student who attends school immediately after the summer holidays must be registered with effect from 1 August.
- Is a student attending school for the first time on a different date? Then the registration date needs to be coordinated with the other school. The registration and deregistration dates must coincide, meaning there shouldn't be a weekend in between.

### 3: Personal details

Click on either 'Met bsn/onderwijsnummer' (with BSN/education number) or 'Zonder bsn/onderwijsnummer' (without BSN/education number).

> Go to step 3a for students with a BSN or education number.

> Go to step 3b for students without a BSN or education number.

### **3a - Entering personal details with BSN/education number**

| Met bsn/onderwijsnummer         | Zonder bsn/onderwijsnumm |
|---------------------------------|--------------------------|
| Bsn                             |                          |
| Onderwijsnummer                 |                          |
|                                 |                          |
| Geslacht O Man O Vrouv          | v Onbekend               |
| Geboortedatum<br>dag maand jaar |                          |
|                                 |                          |
| Inschrijving opslaan            |                          |

Fill in the following information:

- BSN or education number;
- 'Geslacht' (sex);
- 'Geboortedatum' (date of birth).

• Go to step 4 '*Inschrijving opslaan'* (save registration).

### **3b** - Entering personal details with BSN/education number

|                        | Zonder bsn/onderwijsnumme |
|------------------------|---------------------------|
| Geboortedatum          |                           |
| dag maand jaar         |                           |
| Geslacht               |                           |
| Man Vr                 | ouw Onbekend              |
| 0                      |                           |
| Achternaam             |                           |
|                        |                           |
|                        |                           |
| Voorvoegsels optioneel |                           |
| Voorvoegsels optioneel |                           |
| Voorvaegsels oprioneel |                           |

Vul de volgende gegevens in:

- 'Geboortedatum' (date of birth);
- `Geslacht' (sex);
- `Achternaam' (surname);

• Residential address within the Netherlands or abroad: here you can make a choice based on where the student lives.

Go to the screen 'binnenland' (within the Netherlands) or 'buitenland' (abroad).

Residential address screen 'Binnenland' (within the Netherlands):

| Binnenland     Buitenland      |                                        |
|--------------------------------|----------------------------------------|
| ostcode                        | Enter the address details of the stude |
|                                |                                        |
|                                |                                        |
| uisnummer                      |                                        |
|                                |                                        |
| traatnaam optioneel            |                                        |
|                                |                                        |
| laatsnaam optioneel            |                                        |
|                                |                                        |
|                                |                                        |
| luisletter optioneel           |                                        |
|                                |                                        |
| uisnummertoevoeging optioneel  |                                        |
|                                |                                        |
|                                |                                        |
| Huisnummeraanduiding optioneel |                                        |
| •                              |                                        |
| Aanduiding locatie optioneel   |                                        |
|                                |                                        |
|                                |                                        |
|                                |                                        |
| Inschrijving opslaan           |                                        |

• Go to step 4 'Inschrijving opslaan' (save registration).

Residential address screen 'Buitenland' (abroad):

| Woonadres                                                                                                    |                                                                                                    |
|----------------------------------------------------------------------------------------------------|----------------------------------------------------------------------------------------------------|
| O Binnenland O Buitenland                                                                                                   | Enter the following information:                                                                                                    |
| TER INFORMATIE<br>Landencodes<br>Belgie (5010), Duitsland (9089)<br>Bekijk <u>hier</u> de lijst met landencodes<br>Landcode | <ul> <li>Country code: Click on '<u>hier</u>' if it concerns a country other than Belgium or Germany.</li> <li>Address line 1 (and additional address</li> </ul>                                                                         |
| Adresregel 1 Adresregel 2 OPTIONEEL                                                                                         | lines where necessary).<br><b>Note:</b> Address line 1 is mandatory, address<br>line 2 can only be filled in if address line 1<br>is complete and address line 3 can only be<br>filled in if address lines 1 and 2 are both<br>complete. |
| Adresregel 3 OPTIONEEL                                                                                                    |                                                                                                    |
| Inschrijving opslaan                                                                                                    | • Go to step 4 ' <i>Inschrijving opslaan'</i> (save registration).                                                                                                    |

# 4: 'Inschrijving opslaan' (Save registration)

Click on the green button 'Inschrijving opslaan'. The following screen appears:

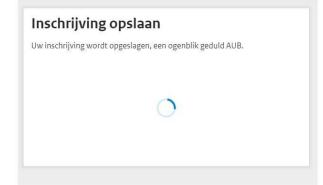

One of the following results will appear:

### 1: Successful

| Inschrijving opslaan                                                                                                    | • Click on 'Verder'                                                                                                    |
|----------------------------------------------------------------------------------------------------|----------------------------------------------------------------------------------------------------|
| GELUKT<br>Inschrijving opgeslagen                                                                                                    | ('Continue') to enter a new<br>enrollment. The previously<br>entered data will remain in the                                   |
| Verder                                                                                                    | system                                                                                                    |
| 2: Unsuccessful                                                                                                    |                                                                                                    |
| Inschrijving opslaan                                                                                                    |                                                                                                    |
| AFGEKEURD<br>Foutmeldingen:<br>Datum uitschrijving moet op of na datum inschrijving liggen.                                                                        | • Click on ' <i>Sluiten'</i> ('Close') and adjust the form.                                                                    |
| Sluiten                                                                                                    |                                                                                                    |
| 3: Time out:                                                                                                    |                                                                                                    |
| Inschrijving opslaan                                                                                                    |                                                                                                    |
| TIMEOUT<br>We kunnen op dit moment niet bevestigen of de inschrijving gelukt<br>is. Kijk over 48 uur op het registratie overzicht of de inschrijving is<br>gelukt. | • Click on 'Verder'<br>('Continue') to enter a new<br>enrollment. The previously<br>entered data will remain in the<br>system. |
| Verder                                                                                                    | -,                                                                                                    |

### NOTE:

### • Double enrolled students:

If a student's information is stored twice in the system with different identifying numbers, the data of this person will be merged under one identifying number.

### • Multiple enrollments per person:

You cannot currently enter a second registration for one person. If you do, the first entry will be overwritten.

### • Deleting an enrollment:

Deleting a registration is not yet possible. You can provide an end date.

### • Student deregistration only happens when they leave school: A student's registration is valid from the moment they are a student at the school until the moment they leave the school. The student therefore does not have to be deregistered at the end of each school year and re-registered at the beginning of the school year.

### • Entering date of birth:

If a student's full date of birth is not known, enter only the month and year or only the year.

# **1.5 Overview of Registrations**

The data presented in the following figures does not represent real data. The names and Institution codes are not based on reality.

On the page 'Overzicht Inschrijvingen' (Overview of Registrations) you can consult student registrations. Here you see enrolled and previously enrolled students from your own institution(s).

| ✿ Zakelijk → Mijn DUO                            | 👤 vo rod 👻 |
|--------------------------------------------------|------------|
| ← Mijn DUO                                       |            |
|                                                  |            |
| Overzicht Inschrijvingen<br>Zoeken op achternaam |            |
|                                                  | ٩          |
| ✓ 31ED                                           |            |
| ✓ 31EG                                           |            |
| ✓ 31GY                                           |            |
| ✓ 31UD                                           |            |
| ✓ 31XA                                           |            |
|                                                  |            |

On this page you can search for students based on their last name or a part of their last name by typing it in the search bar. After typing the last name you can click the on Enter key or the magnifying glass icon to search. See the following figure:

| Don |                       |                |                 | <br>٩ |
|-----|-----------------------|----------------|-----------------|-------|
| ^ 3 | TED                   |                |                 |       |
|     | Leerling              | Inschrijfdatum | Uitschrijfdatum |       |
|     | Bliksem van de Donder | 2025-09-01     | 2025-09-01      |       |

If there are no results to show for your search, the following message will appear under the Institution code:

| Leerling Inschrijfdatum | Uitschrijfdatum |  |
|-------------------------|-----------------|--|

You can end the search by removing the last name from the search bar and clicking the Enter key or the magnifying glass again.

# **1.6 Modifying Enrollments**

On the page '*Overzicht Inschrijvingen*' (Overview of Registrations) you can modify student registrations. Here you can change the enrollment and unenrollment date of the student at your institution.

### 1: Selecting the correct enrollment

Below your Institution code you can select an enrollment and modify it by clicking the 'Wijzigen' (Modify) button. This button is placed right next to the student information.

# Overzicht Inschrijvingen

| on                    |                |                 |          |
|-----------------------|----------------|-----------------|----------|
| 51ED                  |                |                 |          |
| Leerling              | Inschrijfdatum | Uitschrijfdatum |          |
| Bliksem van de Donder | 2025-09-01     | 2025-09-01      | Wijzigen |

### 2: Modify the enrollment information

After clicking the button the following pop-up will appear:

You can modify the following information:

| Inschrijving wijzigen<br>Bliksem van de Donder<br>BSN:                                                          |
|----------------------------------------------------------------------------------------------------|
| Datum inschrijving<br>dag maand jaar<br>1 9 2025<br>Datum uitschrijving optioneeu<br>dag maand jaar<br>1 9 2025 |
| Bevestig <u>Annuleren</u>                                                                                       |

• Datum inschrijving (Enrollment date): fill in the date of the actual enrollment. This can be a date from the past. Warning:

- Enrollment date cannot be before the founding date of the institution.
- Enrollment date cannot be before Unenrollment date.
- You have to fill in a valid date.

• Datum uitschrijving (Unenrollment date): fill in the date of the unenrollment (if applicable)

### 3: Confirm the modification

Click the green button 'Bevestig' (Confirm). The following page appears:

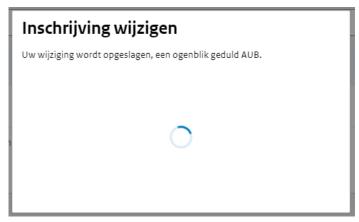

The following pop-ups may appear:

### 1: Confirmed

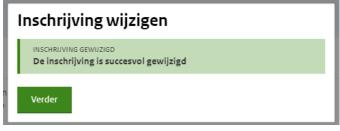

• Click '*Verder'* (*'Continue'*) to close the page. The change will immediately be visible in the overview

### 2: Not confirmed

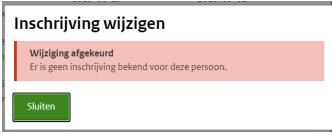

• Click '*Sluiten'* ('*Close'*) and fill in the modification again.

### 3: Time-out

Verder

# Inschrijving wijzigen

**Wijziging niet bevestigd** We kunnen op dit moment niet bevestigen of de wijziging gelukt is. Kijk later op het inschrijfoverzicht of de wijziging is gelukt.

# • Click '*Verder'* (*'Continue'*) to go back to the overview.

Manual: Enrollment Data & Reporting Absenteeism B3 and B4 Schools

# 1.7 File exchange

The following options are available via the screen '*bestandsuitwisseling*' (file exchange):

- 'Bestand versturen' (send file): use this if it is not possible to enter all students manually. Here you can upload an Excel or CSV file.
- 'Bestanden ophalen' (get files): your registration overview can be found here. This file is updated daily.
- 'Overzicht verstuurde bestanden' (overview of sent files): all files that you have previously sent to DUO can be found here.

<u>Screen 'Bestandsuitwisseling' (file exchange)</u> Once logged in, you'll see the screen below:

|                                                                                                    | Almoterie van Onderwijs, Galtuur en<br>Missenschap                                                                        |            |
|----------------------------------------------------------------------------------------------------|----------------------------------------------------------------------------------------------------|------------|
| 👚 Zamelje - Mije duo                                                                                                    |                                                                                                    | L Liters * |
| ← Mijin DUD                                                                                                    |                                                                                                    |            |
| Mijn DUO                                                                                                    |                                                                                                    |            |
| Mededelingen                                                                                                    |                                                                                                    |            |
| Snel naar<br>* Behenn organisaties<br>* Bestande verstaaren<br>* Bestanden sechaten<br>* Grenoisdiketmotaar<br>* Grenoisdiketmotaar |                                                                                                    |            |
| Alle onderwerpen<br>(MP Registers) Archivering<br>(MP) Generick Rehandelen<br>Metidingen                                            | Restandsuitwisseling<br>Veilig besanden virvisselen met DVO. en<br>uploaden, downloaden van inschrijvingen<br>en djoloma? |            |
| IRAVI Routering en<br>AutorisatieVoorziening                                                                                        | BRON-VO<br>BRON-VO                                                                                                    |            |
| Beherem zakelijke klant<br>Gegenens vas contactpersonen, behere en<br>raadpiegen, und en efficiert                                  | Inschrijtvingen <u>B3 B4</u><br><u>RIO</u><br>Registratie instellingen en opleidingen                                     |            |
|                                                                                                    | SRV Autorisaties Beheren                                                                                                  |            |

• Click on 'Bestandsuitwisseling' (file exchange).

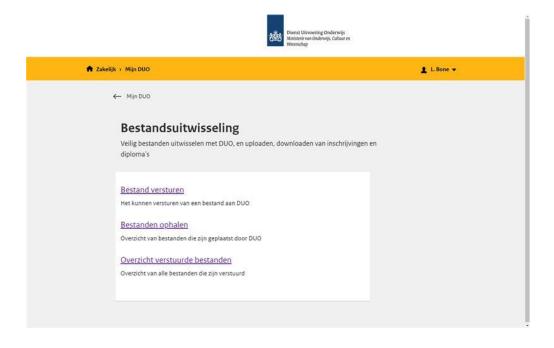

# 'Bestand versturen' (send file)

Here you can upload an Excel or CSV file to send to DUO.

| Dienst Ultvoering Onders<br>Ministerie van Onderwijk, Gal<br>Wetenschap                                     | wijs<br>Isaar en |
|----------------------------------------------------------------------------------------------------|------------------|
| 👚 Zakelijk 🔾 Mijn DUO                                                                                       | 🛓 L Bone 👻       |
| - Mijn DUO                                                                                                  |                  |
| Bestandsuitwisseling<br>Veilig bestanden uitwisselen met DUO, en uploaden, downloaden van insc<br>diploma's | chrijvingen en   |
| Bestand versturen<br>Het kunnen versturen van een bestand aan DUO                                           |                  |
| Bestanden ophalen<br>Overzicht van bestanden die zijn geplaatst door DUO                                    |                  |
| Overzicht verstuurde bestanden<br>Overzicht van alle bestanden die zijn verstuurd                           |                  |
|                                                                                                    |                  |

• Click on 'Bestand versturen' (send file).

The following screen appears:

|                       | Diensi Universing Onderwijs<br>Miniorie von Onterwijs, Culturen<br>Weerschap                                       |             |
|-----------------------|----------------------------------------------------------------------------------------------------|-------------|
| 👚 Zakelijk > Mijn DUC |                                                                                                    | 🛓 L. Bone 👻 |
| ← Bestands            | uitwisseling                                                                                                    |             |
|                       | Bestand versturen                                                                                                  |             |
|                       | Bestandstoort Agemene documenten Lbux ROD  Organisatie  Kite een organisatie  Bestand keeen  Verstaar  of annuleer |             |
|                       |                                                                                                    |             |

- Choose the type of document 'Algemene documenten t.b.v. ROD'.
- Choose the correct instellingscode (institution code).
- Click on 'Bestand kiezen' (select file) to select the file you wish to upload.
- Click on 'Verstuur' (send).

### <u>'Bestanden ophalen' (get files)</u>

Here you can download your registration overview.

The registration overview is an Excel file with the total overview of students that the school has passed on to DUO. This file is updated daily by DUO.

| <b>A</b> 2 | akelijk > Mijn DUO                                                                               | 🛓 L. Bone 👻 |
|------------|--------------------------------------------------------------------------------------------------|-------------|
|            | ← Mijn DUO                                                                                       |             |
|            | Bestandsuitwisseling                                                                             |             |
|            | Veilig bestanden uitwisselen met DUO, en uploaden, downloaden van inschrijvingen en<br>diploma's |             |
|            | Bestand versturen                                                                                |             |
|            | Het kunnen versturen van een bestand aan DUO                                                     |             |
|            | Bestanden ophalen                                                                                |             |
|            | Overzicht van bestanden die zijn geplaatst door DUO                                              |             |
|            | Overzicht verstuurde bestanden                                                                   |             |
|            | Overzicht van alle bestanden die zijn verstuurd                                                  |             |

• Click on 'Bestanden ophalen' (get files).

The following screen appears:

|         | ← Bestandsuitwisseling                              |                                |             |              |                |
|---------|-----------------------------------------------------|--------------------------------|-------------|--------------|----------------|
|         | Bestanden ophalen                                   |                                |             |              |                |
| Bestand |                                                     |                                |             |              |                |
| Alle    | - Alle                                              | •                              |             |              |                |
|         | Bestandsnaam                                        | Bestandssoort                  | Organisatie | Geplaatst op |                |
|         | RegistratieOverzicht_31PD_20230608.xlsx<br>19.70 K0 | Documentatie t.b.v. VO scholen | (31PD)      | 09-06-2023   | <u>Details</u> |
|         |                                                     |                                |             |              |                |

File type: Here you have the option to filter based on the file type. Status: Here you can filter based on the different statuses.

• Double click on the file name.

Do you want to download multiple files?

• Select the files you wish to download and click on 'Download geselecteerde bestanden'.

# 2. REGISTERING ABSENTEEISM

# 2.1 Reporting absenteeism

If you select "Opvoeren Verzuim" (report absenteeism) in *Mijn DUO*, you will see the following screen:

| Opvoeren ¥erzuim - 24GP |  |
|-------------------------|--|
| Persoonsgebonden nummer |  |
| Alles wissen Zoeken     |  |

Fig. 1 Registering absenteeism – Selecting a student

Here you can indicate for which student a report should be made.

You can only search by "Persoonsgebonden nummer" (PGN, Personal number) which can be an "onderwijsnummer" (education number) or a "burgerservicenummer" (citizen service number). If you do not have a PGN for the student, please check the registration overview you received from DUO. After entering the PGN, click "Zoeken" (search).

When you click "Alles wissen" (clear all), the entered data will disappear.

If a student is not found when searching by PGN, you will see the following message:

| Gevonden leerlin | gen:      |         |                               |      |          |       |
|------------------|-----------|---------|-------------------------------|------|----------|-------|
| Naam 🗘           | Voornaam  | \$      | Geboortedatum                 | \$   | Geslacht | Adres |
| Geen gegevens g  | jevonden. |         |                               |      |          |       |
|                  |           | 1 van 1 | 14 OF 10 11                   | 10 🔻 |          |       |
|                  |           | In tota | al zijn er 0 gevonden leerlin | gen  |          |       |
|                  |           |         |                               |      |          |       |

Fig. 2 Registering absenteeism – No student found

If the student lives abroad, the message below will be shown. **In that case, absenteeism cannot be reported.** 

| <ul> <li>Er zijn één of meerdere fouten</li> <li>BV_S_leerling_woont_in_buiten<br/>bepaald. Er kan geen verzuim v</li> </ul> | -<br>Iland Leerling woont in het buitenland. Uitvoerende instantie kan niet worde | en |
|----------------------------------------------------------------------------------------------------|-----------------------------------------------------------------------------------|----|
| Opvoeren Verzuim - 24GP                                                                                                    |                                                                                   |    |
| Persoonsgebonden nummer                                                                                                    | 666770104                                                                         |    |
| Alles wissen Zoeken                                                                                                    |                                                                                   |    |
| 且 Print Versie 12                                                                                                    | 27 juli 20                                                                        | 20 |

Fig. 3 Registering absenteeism – Student lives abroad

If the student is registered<sup>1</sup> at your educational institution according to the "Register Onderwijsdeelnemers" (ROD, Register of Educational Participants), the system will show you the corresponding student data from ROD.

If the student is **not** registered at your educational institution according to ROD, you will receive the message "Geen gegevens gevonden" (no data found). You cannot report absenteeism of this student. The registration of this student must first be submitted to ROD.

On the screen below you can see the student's open absenteeism reports. This concerns reports with the status "Geregistreerd" (Registered) or "In behandeling" (Pending).

| Leerling               |       |                                  |        |                     |       |                                          |      |                                 |        |                          |                           |                                    |                      |
|------------------------|-------|----------------------------------|--------|---------------------|-------|------------------------------------------|------|---------------------------------|--------|--------------------------|---------------------------|------------------------------------|----------------------|
| Naam                   |       |                                  |        | Siep, S.            |       |                                          |      |                                 |        |                          |                           |                                    |                      |
| Voornamer              | n     |                                  |        | Sipe                |       |                                          |      |                                 |        |                          |                           |                                    |                      |
| Geslacht               |       |                                  |        | vrouw               |       |                                          |      |                                 |        |                          |                           |                                    |                      |
| Geboorted              | latur | m                                |        | 1 januar            | i 200 | 2                                        |      |                                 |        |                          |                           |                                    |                      |
| GBA-adres              |       |                                  |        | Fong                | 168,  | 9725, Gronir                             | nger | 10                              |        |                          |                           |                                    |                      |
| penstaano              | de V  | erzuimmeldinger                  | n      |                     |       |                                          |      |                                 |        |                          |                           |                                    |                      |
|                        | _     | erzuimmeldingen<br>Soort verzuim | n<br>¢ | Ingang              | \$    | Einddatum                                | \$   | Contactpersoon                  | ≎ Ir   | nstantie behandelaar 🛛 💠 | Status 🗘                  | Historie                           | Kopieer              |
| Nummer                 | _     | -                                |        | Ingang<br>01-08-203 |       | Einddatum 02-08-2017                     | \$   | Contactpersoon<br>Jan Boezeroen | *      | nstantie behandelaar 🛛 💠 | Status 💠<br>Geregistreerd | Historie<br><u>Historie</u>        | Kopieer<br>Kopiëren  |
|                        | _     | Soort verzuim                    |        |                     | 17    |                                          | \$   |                                 | W      |                          |                           |                                    | 1                    |
| Nummer<br>5104         | _     | Soort verzuim<br>overig verzuim  |        | 01-08-203           | 17    | 02-08-2017                               |      | Jan Boezeroen                   | N<br>N | Veert<br>Veert           | Geregistreerd             | <u>Historie</u>                    | Kopiëren             |
| Nummer<br>5104         | _     | Soort verzuim<br>overig verzuim  |        | 01-08-203           | 17    | 02-08-2017<br>02-08-2017<br><b>1 van</b> | 1    | Jan Boezeroen<br>Jan Boezeroen  | W<br>W | Veert<br>Veert<br>10 V   | Geregistreerd             | <u>Historie</u>                    | Kopiëren             |
| Nummer<br>5104<br>5030 | _     | Soort verzuim<br>overig verzuim  |        | 01-08-203           | 17    | 02-08-2017<br>02-08-2017<br><b>1 van</b> | 1    | Jan Boezeroen<br>Jan Boezeroen  | W<br>W | Veert<br>Veert<br>10 V   | Geregistreerd             | <u>Historie</u>                    | Kopiëren             |
| Nummer<br>5104<br>5030 | _     | Soort verzuim<br>overig verzuim  |        | 01-08-203           | 17    | 02-08-2017<br>02-08-2017<br><b>1 van</b> | 1    | Jan Boezeroen<br>Jan Boezeroen  | W<br>W | Veert<br>Veert<br>10 V   | Geregistreerd             | <u>Historie</u><br><u>Historie</u> | Kopiëren             |
| Nummer<br>5104         | _     | Soort verzuim<br>overig verzuim  |        | 01-08-203           | 17    | 02-08-2017<br>02-08-2017<br><b>1 van</b> | 1    | Jan Boezeroen<br>Jan Boezeroen  | W<br>W | Veert<br>Veert<br>10 V   | Geregistreerd             | <u>Historie</u><br><u>Historie</u> | Kopiëren<br>Kopiëren |

Fig. 4 Registering absenteeism – Open reports of student

You can then choose to do one of the following:

- view this report (with the possibility to make changes);
- view the history of this report;
- copy the report (see page 36);
- add a new report for the student by clicking "Toevoegen" (add).

<sup>&</sup>lt;sup>1</sup> Absenteeism of students who take practical lessons at a school other than the one at which they are registered must be reported by the school where they are registered and not by the school where these students are taking practical lessons.

If you selected "Toevoegen" (Add), the following screen will be displayed:

| i Wanneer een leer<br>wat u hebt ingevu | ling of ouder/ver<br>ld. Houd daar rek | zorger om inzage i<br>ening mee bij het f | in het dossier vraagt,<br>formuleren van de tek | kan hij of zij zien<br>st. |
|-----------------------------------------|----------------------------------------|-------------------------------------------|-------------------------------------------------|----------------------------|
| Opvoeren Verzuim - 28A                  | X, L. Morgen                           |                                           |                                                 |                            |
| Leerling                                | Verzuim                                | Lesuren                                   | Actie school                                    | Overzicht                  |
|                                         |                                        |                                           |                                                 | * verplichte velden        |
| Burgerservicenummer                     | 20015                                  |                                           |                                                 |                            |
| Naam                                    | Morgen,                                | L.                                        |                                                 |                            |
| Voornamen                               | Laila                                  |                                           |                                                 |                            |
| Geslacht                                | man                                    |                                           |                                                 |                            |
| Geboortedatum                           | 1 janua                                | ri 2002                                   |                                                 |                            |
| GBA-adres                               | Schools                                | traat 99, 2621YY Del                      | ft                                              |                            |
| Telefoonnummer leerling                 |                                        |                                           |                                                 | ?                          |
| E-mailadres leerling                    |                                        |                                           |                                                 | ?                          |
| Contactpersonen leerling:               |                                        |                                           | Contacto                                        | ersoon toevoegen ?         |
| Afwijkend leerling adres:               |                                        |                                           |                                                 | * verplichte velden        |
| Kies een set gegevens                   | ⊙ Straa                                | it en postcode () Loc                     | atie en plaatsnaam                              |                            |
|                                         |                                        |                                           |                                                 | * verplichte velden        |
| Straat                                  |                                        |                                           |                                                 |                            |
| Huisnummer                              |                                        |                                           |                                                 |                            |
| Huisletter                              |                                        |                                           |                                                 |                            |
| Huisnummer toevoeging                   |                                        |                                           |                                                 |                            |
| Postcode                                |                                        |                                           |                                                 |                            |

*Fig. 5 Registering absenteeism – Student information* 

On this screen you can enter the following information:

- Student/parent telephone number; The telephone number on which the student/parent can be reached according to the educational institution.
- Student/parent email address; The e-mail address at which the student/parent can be reached according to the educational institution.
- Any additional contact details of the student themself or of additional contact persons. In total there is room for a maximum of 5 additional contacts.
- Different student address; You can fill this in if the student's address differs from the registered address at the top of the screen. You can choose from "Straat en postcode" (street and zip code), as shown in Fig. 5, or "Locatie en plaatsnaam" (location and city name).

# If you click "Verder" (Continue), the following screen will be displayed:

| Leerling                    | Verzuim | Lesuren            | Actie school | Overzicht        |     |
|-----------------------------|---------|--------------------|--------------|------------------|-----|
|                             |         |                    |              | * verplichte vel | den |
| Verzuimperiode van *        | 01-11   | -2023              |              |                  |     |
| Verzuimperiode t/m *        | 02-11   | -2023              |              | [                | ?   |
| Vermoedelijke soort *       | 16 un   | en per 4 weken 18- |              | <b>▼</b> [       | ?   |
| Vermoedelijke reden *       | afwez   | igheid             |              |                  |     |
| Alle lessen gemist          | ⊙ Ja    | O Nee              |              |                  |     |
| Toelichting verzuim         | Afwez   | ig                 |              |                  | ?   |
| Actie gewenst *             | ◯Ja     | • Nee              |              |                  |     |
| Toelichting actie gewenst   |         |                    |              |                  |     |
| Selecteer contactpersoon    |         |                    |              | ~                |     |
| Naam contactpersoon *       |         |                    |              |                  | ?   |
| Functie contactpersoon      |         |                    |              |                  |     |
| Telefoonnummer contactperso | oon     |                    |              |                  |     |
| E-mail contactpersoon *     |         |                    |              |                  | ?   |
| Terug                       |         |                    |              | Verder           |     |

Fig. 6 Registering absenteeism – Report information

You will need to fill in the following:

### "Verzuimperiode van"\* (Absence period from)

The start date of the absence period. You can choose the date by selecting the date in the calendar, or by entering a date yourself. You can use numeric characters in the format DD-MM-YYYY.

If the absence period of the notification (partially) coincides with another report for this student, an error message will be displayed.

### "Verzuimperiode t/m" (Absence period up to and including)

The end date of the absence period. The date can be chosen by selecting the date in the calendar or you can use numeric characters in the format DD-MM-YYYY.

### "Vermoedelijke soort (verzuim)"\* (Suspected type of absenteeism)

For the different types of absenteeism, see the DUO website:

### Types of absenteeism (website in Dutch)

NB "*Ziekteverzuim*" (Sickness absence) is permitted absence. You do not report this, but you do record the sick report in your own administration. If you suspect that this is unauthorized absence, you can report 'other absence' after consultation with the "leerplichtambtenaar" (attendance officer).

### "Mogelijkheid tot verbijzondering" (Possibility for specification)

Specification of the type of absenteeism.

### "Vermoedelijke reden"\* (Suspected reason)

The probable reason for absenteeism as assumed by the contact person.

This free text field may not contain any specific personal data in at least three cases. In those cases, a standard text will suffice.

If there is an unauthorized absence and the suspected reason has to do with religious beliefs, health or criminal law, the following text will suffice:

- absent due to illness;
- absent due to contact with the police or the judiciary; or
- absent due to a religious obligation.

### "Alle lessen gemist" (All lessons missed)

The student did not attend school at all during the stated period. This option is set to "Nee" (No) by default.

### "Toelichting verzuim" (Explanation of absenteeism)

Here you can provide detailed information about the absence.

### "Actie gewenst"\* (Action desired)

With this option you can indicate whether action by the municipality is desired ("Ja") or not desired ("Nee").

### "Toelichting actie gewenst" (Explanation of action required)

Here you can explain why you think an action is desirable or not. This is mandatory if you have indicated that action by the municipality is not desired, so that the municipality knows why no action is necessary.

### "Met prioriteit oppakken"\* (Act with priority)

If you have indicated that action is required by the municipality, the question will also appear whether the report should be dealt with as a priority. By default this is set to "Nee" (No).

### "Selecteer contactpersoon" (Select contact person)

Here you can select the contact person from previously registered contact persons if the contact person has already been entered.

### "Naam contactpersoon"\* (Name contact person)

Here you can enter the name of the person who wishes to be informed about the progress.

### "Functie contactpersoon" (Function contact person)

Here you can enter the function of the person who wishes to be informed about the progress.

### "Telefoonnummer contactpersoon" (Telephone number contact person)

Here you can enter the telephone number of the person who wishes to be informed about the progress.

### "E-mail contactpersoon"\* (E-mail contact person)

Here you can enter the e-mail address of the person who wishes to be informed about the progress.

If you have already entered information such as contact person name, contact person position, telephone number and e-mail address, the system will remember the information if your browser is set to do this.

If you click "Verder" (continue), you can enter the missed lesson hours. If you have indicated that the student has missed all lessons during the absence period, the following screen will be displayed:

(It is not possible to enter lesson hours in this situation.)

Opvoeren Verzuim - 28AX, V.A. MAX

# Leerling Verzuim Lesuren Actie school Overzicht \* verplichte velden \* verplichte velden \* verplichte velden Verzuimdag Ja, specificeren () Niet van toepassing Verder < Terug</td> Verder Fig. 7 Registering absenteeism – "Verzuimde lesuren" (missed lesson hours) Verzuimde lesuren

If you have indicated that the student has not missed all lessons, the following screen will appear:

| Opvoeren Verzuim - 24    | GP, S. Siep |                                |              |                             |
|--------------------------|-------------|--------------------------------|--------------|-----------------------------|
| Leerling                 | Verzuim     | Lesuren                        | Actie school | Overzicht                   |
|                          |             |                                |              | * verplichte velden         |
| Verzuimdag               |             | ⊙ Ja, specificeren () Niet var | n toepassing |                             |
| 1e verzuimdag*           | [           | 11-12-2017                     |              | ?                           |
| Hele dag                 |             | 💿 Ja 🔿 Nee                     |              |                             |
| Toelichting verzuim deta | ail         |                                |              |                             |
|                          |             |                                |              | <u>Verwijderen</u>          |
| 2e verzuimdag*           | [           | 1                              |              | ?                           |
| Hele dag                 |             | ⊙ Ja () Nee                    |              |                             |
| Toelichting verzuim deta | ail         |                                |              |                             |
|                          |             |                                |              | <u>Verwijderen</u>          |
|                          |             |                                |              | <u>Verzuimdaq toevoeqen</u> |
| Terug                    |             |                                |              | Verder                      |
| 🖲 <u>Print</u> Versie 9  |             |                                |              | 18 december 2017            |

*Fig.* 8 *Registering absenteeism – "Verzuimde lesuren" (missed lesson hours)* 

On this screen you can specify the absenteeism report per absent day.

By default, the first day of the absence period appears as the "1<sup>e</sup> verzuimdag" (1st day of absence). You can add a subsequent absenteeism day by clicking "Verzuimdag toevoegen" (add absenteeism day). If you have added a day incorrectly, you can delete it by clicking "Verwijderen" (remove).

For each day of absence, you can indicate whether the student has been absent for the entire day or not. If you have indicated that the student has not missed the entire day, you can specify the missed lesson hours.

You can explain the absence for each day of absence if necessary.

If you want to continue without specification, select "Niet van toepassing" (not applicable) under "Verzuimdag" (day of absence) and click "Verder" (continue).

### Opvoeren Verzuim - 24GP, S. Siep

| Leerling                | Verzuim     | Lesuren                                                                                                    | Actie school | Overzicht                |
|-------------------------|-------------|----------------------------------------------------------------------------------------------------|--------------|--------------------------|
| Ondernomen actie doo    | or school * | <ul> <li>brief gestuurd</li> <li>telefonisch contact</li> <li>contact met ouder(-s)/ve</li> <li>gesprek gevoerd</li> <li>verzuimde tijd ingehaald</li> <li>interne begeleiding</li> <li>zorgadviesteam</li> <li>gesprek met begeleidend</li> <li>anders namelijk(Toelichti</li> </ul> | de instantie | * verplichte velden<br>? |
| Toelichting ondernome   | en actie    |                                                                                                    |              | ?                        |
| Terug                   |             |                                                                                                    |              | Verder                   |
| 🔒 <u>Print</u> Versie 9 |             |                                                                                                    |              | 18 december 2017         |

Fig. 9 Registering absenteeism – action taken by school

After you have clicked on "Verder" (Continue), you will be taken to the screen where you can indicate what the school has done so far.

- Action taken by school\*; This is the action taken by the educational institution towards the student/parent. You can indicate multiple options and it is mandatory to check at least one option.
- Explanation of action taken; This is an explanation of the actions taken by the educational institution regarding the student's absenteeism.

Wanneer een leerling of ouder/verzorger om inzage in het dossier vraagt, kan hij of zij zien wat u hebt ingevuld. Houd daar rekening mee bij het formuleren van de tekst.

### Opvoeren Verzuim - 24GP, E. Foorman, verzuim nr: 164

| Melding               | Leerling          | Verzuim          | Lesuren             | Actie school | Overzicht           |
|-----------------------|-------------------|------------------|---------------------|--------------|---------------------|
|                       |                   |                  |                     |              | * verplichte velden |
| Melding:              |                   |                  |                     |              | verplicite veider   |
| Meldingnumme          | r                 | 164              |                     |              |                     |
| Meldende inste        | lling             | 24GP             |                     |              |                     |
| Melddatum             |                   | 20-04-2020       |                     |              |                     |
| Status                |                   | Geregistreerd    |                     |              |                     |
| Wet                   |                   | Leerplichtwet    |                     |              |                     |
| Leerling:             |                   |                  |                     |              |                     |
| Burgerservicer        | nummer            | 198317359        |                     |              |                     |
| Naam                  |                   | Foorman, E.      |                     |              |                     |
| Voornamen             |                   | Eva              |                     |              |                     |
| Geslacht              |                   | man              |                     |              |                     |
| Geboortedatur         | n                 | 1 januari 2005   |                     |              |                     |
| GBA-adres             |                   | Kempkensberg 1   | 2, 9722TB Groninger | n            |                     |
| Telefoonnumm          | er leerling       |                  |                     |              | ?                   |
| E-mailadres le        | erling            |                  |                     |              | ?                   |
| Afwijkend adre        | es leerling       |                  |                     |              |                     |
| Contactperson         | en leerling:      |                  |                     |              |                     |
| Contactperson         | ien.              | Geen             |                     |              |                     |
| Verzuim:              |                   |                  |                     |              |                     |
| Vermoedelijke         | soort             | overig verzuim   |                     |              | 1                   |
| Vermoedelijke         | reden             | afwezig          |                     |              |                     |
| Verzuimperiod         | le van            | 19-04-2020       |                     |              | _                   |
| Verzuimperiod         | le t/m            | 20-04-2020       |                     |              |                     |
| Alle lessen gei       | mist              | Ja               |                     |              |                     |
| Toelichting ver       | rzuim             | afwezig          |                     |              |                     |
| Actie gewenst         |                   | Ja               |                     |              | _                   |
| Met prioriteit o      |                   | Nee              |                     |              |                     |
| Toelichting act       |                   | afwezig          |                     |              |                     |
| Vaam contactp         |                   | naam melder      |                     |              | 1                   |
| Functie contact       |                   | funtie melder    |                     |              |                     |
|                       | er contactpersoon | 0505999999       |                     |              |                     |
| E-mail contacts       |                   | melder@mail.nl   |                     |              |                     |
| Details verzuin       |                   |                  |                     |              |                     |
| Verzuimde da          |                   | Niet van toepass | ing                 |              |                     |
|                       |                   |                  |                     |              |                     |
| Actie school:         | actie door school | brief gestuurd   |                     |              | ?                   |
|                       | dernomen actie    | afwezig          |                     |              | ?                   |
| and the second second | 1999 B            | a.c.a.y          |                     |              |                     |
| E-mail sturen i       | naar melder       | ⊙ Ja ⊖ Nee       |                     |              |                     |
|                       |                   |                  |                     |              |                     |

Fig. 10 Registering absenteeism – Overview

After you have entered all the information, the complete overview will appear. If the information is correct, click "Opslaan" (Save). The data is then recorded and an email is sent to the handling authority (municipality) via the DUO site. If you have indicated that a copy of the email should be sent, an email will also be sent to the school contact person, as specified in the "Verzuim" (Absenteeism) screen.

If you click "Opslaan" (Save), the following screen will appear, showing the report number as recorded by DUO:

Opvoeren Verzuim - 28AX, T.E.J. Versie80021

Uw verzuimmelding onder nummer 5400 is verzonden.

 Image: Print Versie 9
 18 december 2017

*Fig. 11 Registering absenteeism – "Melding verzonden" (report sent)* 

# 2.2 Consulting absenteeism records

Previously made reports can be consulted. Once logged in, you will be presented with a search screen.

Here you can select the reports you would like to see:

| Maak een keuze                                         |                                                |
|--------------------------------------------------------|------------------------------------------------|
| Ceregistreend  Afgesloten  Ter kennisgeving aangenomen |                                                |
|                                                        | Geregistreerd  for the behandeling  Afgesloten |

Fig. 12 Consulting absenteeism records – Search absenteeism report

The check marks for status notification are 'on' by default when you open the application at "Geregistreerd" (Registered) and "In behandeling" (Pending). If you also want to see all closed (processed) reports, reports that have been accepted as a notification (i.e. on which no action is taken), and withdrawn reports, you can place a check mark next to "Afgesloten" (Closed), "Ter kennisgeving aangenomen" (Notified) or "Ingetrokken" (Withdrawn). Then click "Zoeken" (Search). You will then receive an overview of all reports made by your educational institution. If you only want to see the reports that are still being processed, simply place a check mark next to "In behandeling" (Pending). You can remove the other check marks by clicking on them. After clicking on "Zoeken" (Search), you will see the following screen:

| 1eldingnu                                                  | mmer                         |                                                                                                    |                                               |                                                                                                    |                                                                                                    |                                                                                                    |                                                                                                    |                                                                                                    |                                                                                                    |                                        |                                                                                               |                                                    |
|------------------------------------------------------------|------------------------------|----------------------------------------------------------------------------------------------------|-----------------------------------------------|----------------------------------------------------------------------------------------------------|----------------------------------------------------------------------------------------------------|----------------------------------------------------------------------------------------------------|----------------------------------------------------------------------------------------------------|----------------------------------------------------------------------------------------------------|----------------------------------------------------------------------------------------------------|----------------------------------------|-----------------------------------------------------------------------------------------------|----------------------------------------------------|
| ersoonsg                                                   | ebonden nummer               | 1983                                                                                                    | 317359                                        |                                                                                                    |                                                                                                    |                                                                                                    |                                                                                                    |                                                                                                    |                                                                                                    |                                        |                                                                                               |                                                    |
| laam con                                                   | tactpersoon                  |                                                                                                    |                                               |                                                                                                    |                                                                                                    |                                                                                                    |                                                                                                    |                                                                                                    |                                                                                                    |                                        |                                                                                               |                                                    |
| laam beh                                                   | andelaar                     |                                                                                                    |                                               |                                                                                                    |                                                                                                    |                                                                                                    |                                                                                                    |                                                                                                    |                                                                                                    |                                        |                                                                                               |                                                    |
| erneente                                                   | code                         |                                                                                                    |                                               |                                                                                                    |                                                                                                    |                                                                                                    |                                                                                                    |                                                                                                    |                                                                                                    |                                        |                                                                                               |                                                    |
| Vet                                                        |                              | Maa                                                                                                    | k een keuze                                   |                                                                                                    |                                                                                                    |                                                                                                    | ¥                                                                                                    |                                                                                                    |                                                                                                    |                                        |                                                                                               |                                                    |
| tatus me                                                   | raing                        | II<br>A<br>T                                                                                             |                                               |                                                                                                    | men                                                                                                    |                                                                                                    |                                                                                                    |                                                                                                    |                                                                                                    |                                        |                                                                                               |                                                    |
| es wisse                                                   | Zoeken                       |                                                                                                    |                                               |                                                                                                    |                                                                                                    |                                                                                                    |                                                                                                    |                                                                                                    |                                                                                                    |                                        |                                                                                               |                                                    |
|                                                            | eldingen                     |                                                                                                    |                                               |                                                                                                    |                                                                                                    |                                                                                                    |                                                                                                    |                                                                                                    |                                                                                                    |                                        |                                                                                               |                                                    |
| rzuimm                                                     |                              | Leerling                                                                                                 | Voornaam                                      | Melddatum<br>\$                                                                                                    | Ingang<br>Ş                                                                                                    | Contactpersoon                                                                                                    | Behandelaar<br>\$                                                                                                    | Status                                                                                             | Soort<br>verzuim                                                                                                    | Prio                                   | Aantal<br>dagen<br>status                                                                     | Histo                                              |
| rzuimm<br>ummer<br>≎                                       | eldingen                     | Leerling<br>Foorman,<br>E.                                                                               | Voornaam<br>Eva                               | Melddatum<br>\$<br>20-04-<br>2020                                                                                                    |                                                                                                    |                                                                                                    |                                                                                                    | Status<br>Geregistreerd                                                                            |                                                                                                    |                                        | dagen<br>status                                                                               |                                                    |
| rzuimm<br>ummer<br>≎<br>64                                 | eldingen                     | Foorman,                                                                                                 |                                               | \$<br>20-04-                                                                                                    | \$<br>19-04-                                                                                                    | \$                                                                                                    | \$<br>Gemeente                                                                                                    |                                                                                                    | verzuim<br>overig                                                                                                    |                                        | dagen<br>status<br>10                                                                         | Histo<br><u>Histo</u><br><u>Histo</u>              |
| erzuimm<br>lummer<br>¢<br>64<br>65                         | eldingen                     | Foorman,<br>E.<br>Foorman,                                                                               | Eva                                           | \$<br>20-04-<br>2020<br>20-04-                                                                                                    | \$<br>19-04-<br>2020<br>19-04-                                                                                                    | ≎<br>naam melder                                                                                                    | ≎<br>Gemeente<br>Weert<br>Gemeente                                                                                            | Geregistreerd                                                                                      | overig<br>verzuim<br>overig                                                                                                    | Nee                                    | dagen<br>status<br>10<br>10                                                                   | <u>Histo</u>                                       |
| e <b>rzuimm</b><br>lummer                                  | eldingen                     | Foorman,<br>E.<br>Foorman,<br>E.<br>Foorman,                                                             | Eva<br>Eva                                    | \$<br>20-04-<br>2020<br>20-04-<br>2020<br>20-04-                                                                                                    | <ul> <li>⇒</li> <li>19-04-<br/>2020</li> <li>19-04-<br/>2020</li> <li>19-04-</li> <li>19-04-</li> </ul>                                                                                                    | ≎<br>naam melder<br>naam melder                                                                                                    | ≎<br>Gemeente<br>Weert<br>Gemeente<br>Gemeente                                                                                | Geregistreerd<br>Geregistreerd                                                                     | verzuim<br>overig<br>verzuim<br>overig<br>overig                                                                                   | Nee<br>Nee                             | dagen<br>status<br>10<br>10<br>10                                                             | <u>Histo</u><br><u>Histo</u>                       |
| erzuimm<br>¢<br>64<br>65<br>66<br>67                       | eldingen                     | Foorman,<br>E.<br>Foorman,<br>E.<br>Foorman,<br>E.<br>Foorman,                                           | Eva<br>Eva<br>Eva                             | <ul> <li>\$</li> <li>20-04-<br/>2020</li> <li>20-04-<br/>2020</li> <li>20-04-<br/>2020</li> <li>20-04-<br/>2020</li> <li>20-04-</li> </ul>                                                                                                    | \$<br>19-04-<br>2020<br>19-04-<br>2020<br>19-04-<br>2020<br>19-04-                                                                                                    | ≎<br>naam melder<br>naam melder<br>naam melder                                                                                                    | <ul> <li></li></ul>                                                                                                    | Geregistreerd<br>Geregistreerd<br>Geregistreerd                                                    | verzuim<br>overig<br>verzuim<br>overig<br>verzuim<br>overig<br>overig                                                              | Nee<br>Nee<br>Nee                      | dagen<br>status<br>10<br>10<br>10<br>10                                                       | <u>Histo</u><br><u>Histo</u><br><u>Histo</u>       |
| erzuimm<br>lummer<br>64<br>65<br>66                        | eldingen                     | Foorman,<br>E.<br>Foorman,<br>E.<br>Foorman,<br>E.<br>Foorman,<br>E.                                     | Eva<br>Eva<br>Eva<br>Eva                      | <ul> <li>⇒</li> <li>20-04-</li> <li>20-04-</li> <li>2020-</li> <li>20-04-</li> <li>2020-</li> <li>20-04-</li> <li>2020-</li> <li>20-04-</li> <li>20-04-</li> </ul>                                                                                                    | <ul> <li>\$</li> <li>19-04-<br/>2020</li> <li>19-04-<br/>2020</li> <li>19-04-<br/>2020</li> <li>19-04-<br/>2020</li> <li>01-04-</li> </ul>                                                                                                    | ⇒ naam melder naam melder naam melder naam melder                                                                                                    | <ul> <li></li></ul>                                                                                                    | Geregistreerd<br>Geregistreerd<br>Geregistreerd<br>Geregistreerd                                   | verzuim<br>overig<br>verzuim<br>overig<br>verzuim<br>overig<br>verzuim<br>overig<br>overig                                         | Nee<br>Nee<br>Nee<br>Nee               | dagen<br>status<br>10<br>10<br>10<br>10                                                       | Histo<br>Histo<br>Histo<br>Histo                   |
| erzuimm<br>↓<br>64<br>65<br>66<br>66<br>67<br><u>68</u>    | eldingen                     | Foorman,<br>E.<br>Foorman,<br>E.<br>Foorman,<br>E.<br>Foorman,<br>E.<br>Foorman,<br>Foorman,             | Eva<br>Eva<br>Eva<br>Eva<br>Eva               | <ul> <li></li></ul>                                                                                                    | <ul> <li>⇒</li> <li>19-04-<br/>2020</li> <li>19-04-<br/>2020</li> <li>19-04-<br/>2020</li> <li>01-04-<br/>2020</li> <li>01-04-<br/>2020</li> <li>01-04-</li> </ul>                                                                                                    | naam melder<br>naam melder<br>naam melder<br>naam melder<br>Jan                                                                                                   | Cemeente<br>Weert<br>Gemeente<br>Weert<br>Gemeente<br>Weert<br><u>Gemeente</u><br><u>Gemeente</u><br>Gemeente                 | Geregistreerd<br>Geregistreerd<br>Geregistreerd<br>Geregistreerd<br><u>Geregistreerd</u>           | verzuim<br>overig<br>verzuim<br>overig<br>verzuim<br>overig<br>verzuim<br>overig<br>overig<br>overig                               | Nee<br>Nee<br>Nee<br>Nee<br><u>Nee</u> | dagen<br>status<br>10<br>10<br>10<br>10<br>10<br>10<br>13                                     | Histo<br>Histo<br>Histo<br>Histo<br>Histo          |
| rzuimm<br>ummer<br>64<br>65<br>66<br>67<br><u>68</u><br>58 | eldingen<br>Onderwijslocatie | Foorman,<br>E.<br>Foorman,<br>E.<br>Foorman,<br>E.<br>Foorman,<br>E.<br>Foorman,<br>F.<br>Foorman,<br>F. | Eva<br>Eva<br>Eva<br>Eva<br>Eva<br>Eva        | <ul> <li>              20-04-<br/>2020          </li> <li>             20-04-<br/>2020         </li> <li>             20-04-<br/>2020         </li> <li>             20-04-<br/>2020         </li> <li>             20-04-<br/>2020         </li> <li>             12-04-<br/>2020         </li> <li>             17-04-<br/>12020         </li> <li>             17-04-         </li> </ul>                                                                                                    |                                                                                                    | aam melder naam melder naam melder naam melder 1 1 1 1 1 1 1 1 1 1 1 1 1 1 1 1 1 1 1                                                                              | Cemeente<br>Weert<br>Gemeente<br>Weert<br>Gemeente<br>Weert<br>Gemeente<br>Weert<br>Gemeente<br>Gemeente                      | Geregistreerd<br>Geregistreerd<br>Geregistreerd<br>Geregistreerd<br>Geregistreerd                  | verzuim<br>overig<br>verzuim<br>overig<br>verzuim<br>overig<br>verzuim<br>overig<br>overig<br>overig<br>overig<br>overig<br>overig | Nee<br>Nee<br>Nee<br>Nee<br>Nee<br>Ja  | degen<br>status<br>10<br>10<br>10<br>10<br>10<br>10<br>13<br>13                               | Histo<br>Histo<br>Histo                            |
| rzuimm<br>ummer<br>64<br>65<br>66<br>67<br>68<br>58<br>61  | eldingen<br>Onderwijslocatie | Foorman,<br>E.<br>Foorman,<br>E.<br>Foorman,<br>E.<br>Foorman,<br>E.<br>Foorman,<br>E.<br>Foorman,<br>E. | Eva<br>Eva<br>Eva<br>Eva<br>Eva<br>Eva<br>Eva | <ul> <li>⇒</li> <li>20-04-</li> <li>20-04-</li> <li>2020</li> <li>20-04-</li> <li>2020</li> <li>20-04-</li> <li>20-04-&lt;</li></ul> | <ul> <li>⇒</li> <li>19-04-</li> <li>2020</li> <li>19-04-</li> <li>2020</li> <li>19-04-</li> <li>2020</li> <li>19-04-</li> <li>2020</li> <li>01-04-</li> <li>2020</li> <li>01-04-</li> <li>2020</li> <li>01-04-</li> <li>2020</li> <li>01-04-</li> <li>2020</li> <li>01-01-</li> <li>2020</li> </ul> | <ul> <li>aam melder</li> <li>naam melder</li> <li>naam melder</li> <li>naam melder</li> <li>naam melder</li> <li>Jan</li> <li>meldernaam</li> <li>Joop</li> </ul> | Cemeente<br>Weert<br>Gemeente<br>Weert<br>Gemeente<br>Weert<br>Gemeente<br>Weert<br>Gemeente<br>Weert<br>Gemeente<br>Gemeente | Geregistreerd<br>Geregistreerd<br>Geregistreerd<br>Geregistreerd<br>Geregistreerd<br>Geregistreerd | verzuim<br>overig<br>verzuim<br>overig<br>verzuim<br>overig<br>verzuim<br>overig<br>verzuim<br>overig<br>verzuim                   | Nee<br>Nee<br>Nee<br>Nee<br>Ja         | dagen<br>status           10           10           10           10           13           13 | Histo<br>Histo<br>Histo<br>Histo<br>Histo<br>Histo |

Fig. 13 Consulting absenteeism records – Overview absenteeism reports

You can view the report by clicking on the number of the absenteeism report.

# 2.3 Amending absenteeism report

If the report has the status "Geregistreerd" (Registered) or "In behandeling" (Pending), you are still able to make changes. After clicking on the number of the report you wish to amend, you will see the following page:

| Wijzigen ¥erzuim        | - 28AX, J.H. van | den Acker, verzu | ıim nr: 8914 |              |                     |
|-------------------------|------------------|------------------|--------------|--------------|---------------------|
| Melding                 | Leerling         | Verzuim          | Lesuren      | Actie school | Overzicht           |
|                         |                  |                  |              | Melding      | Intrekken ?         |
|                         |                  |                  |              |              | * verplichte velden |
| Meldingnummer           |                  | 8914             |              |              |                     |
| Meldende instelling     |                  | 28AX             |              |              |                     |
| Melddatum               |                  | 29-07-2020       |              |              |                     |
| Status                  |                  | Geregistreerd    |              |              |                     |
| Wet                     |                  | RMC-wet          |              |              |                     |
| Terugkoppeling:         |                  |                  |              |              |                     |
| Datum terugkoppe        | eling            |                  |              |              |                     |
| Organisatie             |                  | Groningen        |              |              |                     |
| Naam behandelaar        | r                |                  |              |              |                     |
| Telefoonnummer b        | pehandelaar      |                  |              |              |                     |
| E-mail behandelaa       | r                |                  |              |              |                     |
| Functie behandela       | ar               |                  |              |              |                     |
| Toelichting             |                  |                  |              |              | ?                   |
| < Terug                 |                  |                  |              |              | Verder              |
| 县 <u>Print</u> Versie : | 12               |                  |              |              | 16 september 2020   |

Fig. 14 Amending absenteeism report – Report overview

This page shows the status of the report. In addition, any feedback from the municipality is shown. This could include, for example, who is handling the report and what they have done so far ("Toelichting" = Explanation).

A report can be withdrawn if necessary (in case of incorrect or unjustified entry). To do this, click on "Melding Intrekken" (Withdraw report).

If you are doing this because of incorrectly entered information, you will of course have to re-submit the report after withdrawal.

For more information on withdrawing a report, see p. 33.

**NB** Pay close attention to what you enter in the "Toelichting" (Explanation) field. If a student's absenteeism file is requested for inspection (e.g. by a parent), everyone can read the explanation of the absenteeism report.

In connection with this, the following text bar is shown in the "Leerling" (Student) and "Overzicht" (Overview) screens when consulting/amending absenteeism data:

i Wanneer een leerling of ouder/verzorger om inzage in het dossier vraagt, kan hij of zij zien wat u hebt ingevuld. Houd daar rekening mee bij het formuleren van de tekst.

| adplegen Verzuim - 28AX, ver     | zuim nr: 69        |         |              |                   |
|----------------------------------|--------------------|---------|--------------|-------------------|
| Melding Leerling                 | Verzuim            | Lesuren | Actie school | Overzicht         |
|                                  |                    |         |              |                   |
|                                  |                    |         |              | * verplichte veld |
| /ermoedelijke soort              | overig verzuim     |         |              | -                 |
| logelijkheid tot verbijzondering | mogelijk langdurig | ziek    |              | T                 |
| /ermoedelijke reden *            | shdhfdhfdh         |         |              |                   |
| /erzuimperiode van               | 09-10-2017         |         |              |                   |
| Verzuimperiode t/m               | Ĩ                  |         |              |                   |
| Alle lessen gemist               | Nee                |         |              |                   |
| Toelichting verzuim              | fgnfgnfn           |         |              |                   |
| Actie gewenst *                  | 💿 Ja 🔿 Nee         |         |              |                   |
| Foelichting actie gewenst        | gfnfgnfgn          |         |              |                   |
| Met prioriteit oppakken *        | 🔿 Ja 💿 Nee         |         |              |                   |
| Onderwijslocatie                 | Hoofdgebouw        |         |              | [                 |
| Selecteer contactpersoon         |                    |         |              | ¥                 |
| Vaam contactpersoon *            | Chantala           |         |              |                   |
| Functie contactpersoon           | functie            |         |              |                   |
| Felefoonnummer contactpersoon    |                    |         |              |                   |
| -mail contactpersoon *           | sjon@28AX.nl       |         |              |                   |
| rug                              |                    |         |              | Verder            |
| 且 <u>Print</u> Versie 9          |                    |         | 1            | 18 december 2011  |

Fig. 15 Amending absenteeism report - Absenteeism

On the "Verzuim" (Absenteeism) page you can change the following information: **(NB This manual does not list all fields that can be changed.)** 

- "mogelijkheid tot verbijzondering" (possibility of specification, only if it concerns "overig verzuim")
- "vermoedelijke reden" (suspected reason)
- "einddatum verzuim" (end-date absenteeism)
- "toelichting verzuim" (explanation of absenteeism)
- "actie gewenst" (desired action)
- "toelichting actie gewenst" (explanation for desired action)
- "prioriteit oppakken" (act with priority)
- "gegevens van de contactpersoon" (details of the contact person)

For the pages "Leerling" (Student), "Lesuren" (Lesson Hours), "Actie school" (Action taken by school) and "Overzicht" (Overview), see images 5, 8, 9 and 10 respectively. These pages are the same for entering and amending a report.

# 2.4 Consulting closed absenteeism reports

A report with the status "Afgesloten" (Closed) or "Ter kennisgeving aangenomen" (Notified) can no longer be changed, but it can be viewed. You will then see the following screen:

| Melding:                                |                                                      |   |
|-----------------------------------------|------------------------------------------------------|---|
| Meldingnummer                           | 8                                                    |   |
| Meldende instelling                     | 24GP                                                 |   |
| Melddatum                               | 23-10-2019                                           |   |
| Status                                  | Ingetrokken                                          |   |
| Wet                                     | Leerplichtwet                                        |   |
| Reden melding afgesloten                | HALT                                                 |   |
| Reden melding ingetrokken               | Anders                                               |   |
| Toelichting ingetrokken                 | ingetrokken                                          |   |
|                                         |                                                      |   |
| <b>.eerling:</b><br>Burgerservicenummer | 196150310                                            |   |
| Naam                                    |                                                      |   |
|                                         | Lam, F.H.                                            |   |
| Voornamen                               | Foo Ho                                               |   |
| Geslacht                                | man                                                  |   |
| Geboortedatum                           | 1 januari 2000                                       |   |
| GBA-adres                               | Klikspaanweg 1 M, 2324LW Leiden                      |   |
| Telefoonnummer leerling                 | 0612345678                                           | ? |
| E-mailadres leerling                    | leerling@mail.nl                                     | ? |
| Afwijkend adres leerling                |                                                      |   |
| Contactpersonen leerling:               |                                                      |   |
| Contactpersonen                         | Geen                                                 |   |
| terres de la                            |                                                      |   |
| <b>Verzuim:</b><br>Vermoedelijke soort  | avaria varavira                                      |   |
|                                         | overig verzuim                                       |   |
| Verbijzondering                         | mogelijk langdurig ziek                              | _ |
| Vermoedelijke reden                     | geen OAC en OLC                                      |   |
| Verzuimperiode van                      | 01-10-2019                                           |   |
| Verzuimperiode t/m                      | 02-10-2019                                           |   |
| Alle lessen gemist                      | Ja                                                   |   |
| Toelichting verzuim                     | afwezigasdasd                                        |   |
| Actie gewenst                           | Nee                                                  |   |
| Met prioriteit oppakken                 | Nee                                                  |   |
| Toelichting actie gewenst               | geen actie                                           |   |
| Onderwijslocatie                        | 28AX0022                                             |   |
| Naam contactpersoon                     | Joop                                                 |   |
| Functie contactpersoon                  | test                                                 |   |
| Telefoonnummer contactpersoon           | 0505999999                                           |   |
| E-mail contactpersoon                   | test@mail.nl                                         |   |
|                                         |                                                      |   |
| Details verzuim:                        |                                                      |   |
| Verzuimde dagdelen                      | Niet van toepassing                                  |   |
| Actie school:                           |                                                      |   |
| Ondernomen actie door school            |                                                      |   |
|                                         | contact met ouder(-s)/verzorger(-s), gesprek gevoerd | Ľ |
| Toelichting ondernomen actie            | nee                                                  |   |
| Ferugkoppeling:                         |                                                      |   |
| Datum vorige terugkoppeling             | 23-10-2019                                           |   |
| Organisatie                             | Gemeente Weert                                       |   |
| Naam behandelaar                        |                                                      |   |
|                                         | Joop                                                 |   |
| Functie behandelaar                     |                                                      |   |
| Telefoonnummer behandelaar              |                                                      |   |
| E-mail behandelaar                      | cc@bb.nl                                             |   |
| Toelichting                             |                                                      |   |

Fig. 16 Consulting closed absenteeism report

# 2.5 Withdraw absenteeism report

If you would like to permanently withdraw a report, click on "Melding Intrekken" (Withdraw report) on the amendment screen (see Fig. 14). You will then arrive at the overview screen shown below.

| Raadplegen Verzuim - 24GP, verz | ruim nr: 177                                                  |          |
|---------------------------------|---------------------------------------------------------------|----------|
|                                 |                                                               |          |
| Melding:                        | Nelding Intrekke                                              | n 2      |
| Meldingnummer                   | 177                                                           |          |
| Meldende instelling             | 24GP                                                          |          |
| Melddatum                       | 29-04-2020                                                    |          |
| Status                          | Afgesloten                                                    |          |
| Wet                             | Leerplichtwet                                                 |          |
| Reden melding afgesloten        | terug naar school, opleiding hervat                           |          |
|                                 |                                                               |          |
| Leerling:                       |                                                               |          |
| Burgerservicenummer             | 198317359                                                     |          |
| Neam                            | Foorman, E.                                                   |          |
| Voornamen                       | Eva                                                           |          |
| Geslacht                        | man                                                           |          |
| Geboortedatum                   | 1 januari 2005                                                |          |
| GBA-adres                       | Kempkensberg 12, 9722TB Groningen                             |          |
| Telefoonnummer leerling         |                                                               | 2        |
| E-mailadres leerling            |                                                               | 2        |
| Afwijkend adres leerling        |                                                               |          |
| Contactpersonen leerling:       |                                                               |          |
| Contactpersonen                 | Geen                                                          |          |
| Verzuim:                        |                                                               |          |
| Vermoedelijke soort             | overig verzuim                                                | 7        |
| Vermoedelijke reden             | asdasdaasdasd                                                 | 2        |
| Verzuimperiode van              | 04-04-2020                                                    |          |
| Verzuimperiode t/m              | 04-04-2020                                                    |          |
| Alle lessen gemist              | Ja                                                            |          |
| Toelichting verzuim             | asdaa                                                         | 8        |
| Actie gewenst                   | Nee                                                           |          |
| Met prioriteit oppakken         | Nee                                                           |          |
|                                 |                                                               |          |
| Toelichting actie gewenst       | asd                                                           |          |
| Naam contactpersoon             | Jan                                                           | <b>Y</b> |
| Punctie contactpersoon          | jazeker                                                       |          |
| Telefoonnummer contactpersoon   | 0505999999                                                    |          |
| E-mail contactpersoon           | aa@bb.ni                                                      |          |
| Details verzuim:                | 16-1                                                          |          |
| Verzuimde dagdelen              | Niet van toepassing                                           |          |
| Actie school:                   |                                                               |          |
| Ondernomen actie door school    | brief gestuurd, verzuimde tijd ingehaald, interne begeleiding | ?        |
| Toelichting ondernomen actie    |                                                               | ?        |
| Terugkoppeling:                 |                                                               |          |
| Datum vorige terugkoppeling     | 29-04-2020                                                    |          |
| Organisatie                     | Gemeente Weert                                                |          |
| Naam behandelaar                | Jan Boezeroen                                                 |          |
| Functie behandelaar             | Leerplicht Ambtenaar                                          |          |
| Telefoonnummer behandelaar      | 0505999999                                                    |          |
| E-mail behandelaar              | jan@mail.nl                                                   |          |
| Toelichting                     |                                                               |          |
|                                 |                                                               |          |
|                                 |                                                               |          |

### < Terug

Fig. 17 Withdraw absenteeism report - Overview

If you click on "Melding Intrekken" (Withdraw report), you will see the following screen: Intrekken Verzuim - 28AX, verzuim nr: 5348

|                         | * verplichte velde                                | n |
|-------------------------|---------------------------------------------------|---|
| Let op: het intrekken   | van een melding kan NIET ongedaan gemaakt worden. |   |
| Reden Intrekken *       | · · · · · · · · · · · · · · · · · · ·             | ] |
| Toelichting             | [                                                 | ] |
| Teruq                   | Intrekken                                         |   |
| 🖲 <u>Print</u> Versie 9 | 18 december 2017                                  |   |

Fig. 18 Withdraw absenteeism report – Confirmation

Enter the reason for withdrawal and explanation, then click on "Intrekken" (Withdraw). You will see a notification as shown below in Fig. 19.

If a student has been deregistered retroactively, the school can withdraw the absenteeism reports during that period. Withdrawing an absenteeism report with the reason for "geen inschrijving" (no registration) is only allowed for reports with a start date on or after August 1st of the current school year. Withdrawals for reasons "foutief ingevoerd" (entered incorrectly) or "onterecht

opgevoerd" (unjustifiably entered) can be done for reports made up to a year ago.

| Intrekken Verzuim - 28AX, verzuim nr: 5357          |                  |
|-----------------------------------------------------|------------------|
| Uw verzuimmelding onder nummer 5357 is ingetrokken. |                  |
| I Print Versie 9                                    | 18 december 2017 |
|                                                     |                  |

Fig. 19 Withdrawal notification

The absenteeism report has now been withdrawn.

# 2.6 Consulting report history

You can request the amendment history of a report by clicking on "Historie" (History) in the overviews (for example as in Fig. 20 Consulting report history – Overview). You will then see the following screen:

| Overzicht historie melding r                                          | relatief verzuim |                                                       |  |
|-----------------------------------------------------------------------|------------------|-------------------------------------------------------|--|
| Meldende instelling                                                   | 24GP             |                                                       |  |
| Melddatum                                                             | 29-04-2020       |                                                       |  |
| lverzicht historie                                                    |                  |                                                       |  |
|                                                                       |                  | Tiid                                                  |  |
| Datum                                                                 |                  | C Tijd                                                |  |
| Datum                                                                 |                  | Tijd<br>10:56:12                                      |  |
| Datum<br>29-04-2020                                                   |                  |                                                       |  |
| Datum<br>29-04-2020<br>29-04-2020                                     |                  | 10:56:12                                              |  |
| Dverzicht historie<br>Datum<br>29-04-2020<br>29-04-2020<br>29-04-2020 | 1 van 1 14 <4 1  | <u>10:56:12</u><br><u>10:57:36</u><br><u>11:04:56</u> |  |

Fig. 20 Consulting report history – Overview

By selecting a version from the list you can see what has changed in this version compared to the previous one (Fig. 21). On the left is the latest version of the report (that you have just selected) and on the right is the previous version of the report. Differences are shown in red compared with the previous version of the report.

### Raadplegen Verzuim - 28AX, verzuim nr: 3531

### Heldingi

| Meldingnummer            | 3531                              | 3531                              |
|--------------------------|-----------------------------------|-----------------------------------|
| Heidende instelling      | 2BAX Openbare Scholengemeenschap  | 28AX Openbare Scholengemeenschap  |
| Melddatum                | 29-07-2016                        | 29-07-2016                        |
| Statue                   | Afgesloten                        | In behandeling                    |
| Reden melding afgesloten | proces verbaal                    |                                   |
| Wet                      | Leerplichtwet                     | Leerplichtwet                     |
| Datum/Ujd                | 01-08-2016 16:46:33               | 01-08-2016 13:15:55               |
| eerling:                 |                                   |                                   |
| Burgerservicenummer      | 198317359                         | 198317359                         |
| Naam                     | E. Foorman                        | E. Foorman                        |
| Voornamen                | Eva                               | Eva                               |
| Geslacht                 | man                               | man                               |
| Geboortedatum            | 1 januari 2005                    | 1 januari 2005                    |
| GBA-adres                | Kempkensberg 12, 9722TB Groningen | Kempkensberg 12, 9722TB Groningen |
| Telefoonnummer leerling  |                                   |                                   |
| E-mailadres leerling     |                                   |                                   |
| Afwijkend adres leerling |                                   |                                   |

### Contactpersonen leerling:

### Verzuim:

| Vermoedelijke soort           | overig verzuim                                    |  |
|-------------------------------|---------------------------------------------------|--|
| Verbijzondering               |                                                   |  |
| Vermoedelijke reden           | asdasda                                           |  |
| Verzuimperiode van            | 04-04-2020 (eerste verzuimdag)                    |  |
| Verzuimperiode t/m            | 04-04-2020 (laatste verzuimdag)                   |  |
| Alle lessen gemist            | Ja                                                |  |
| Toelichting verzuim           | asdaa                                             |  |
| Actie gewenst                 | Nee                                               |  |
| Toelichting actie gewenst     | asd                                               |  |
| Met prioriteit oppakken       | Nee                                               |  |
| the day of the set of the     |                                                   |  |
| Onderwijslocatie              |                                                   |  |
| Naam contactpersoon           | Jan                                               |  |
| Functie contactpersoon        | jazeker                                           |  |
| Telefoonnummer contactpersoon | 050599999                                         |  |
| E-mail contactpersoon         | aa@bb.nl                                          |  |
| Details verzuim:              |                                                   |  |
|                               |                                                   |  |
| Actie school:                 |                                                   |  |
| Ondernomen actie door school  | verzuimde tijd ingehaald, interne begelei<br>ding |  |
| Toelichting ondernomen actie  |                                                   |  |
| Terugkoppeling:               |                                                   |  |
|                               |                                                   |  |
| Datum vorige terugkoppeling   | Connecte Weat                                     |  |
| Organisatie                   | Gemeente Weert                                    |  |
| Naam behandelaar              |                                                   |  |
| Functie behandelaar           |                                                   |  |
| Telefoonnummer behandelaar    |                                                   |  |
| E-mail behandelaar            |                                                   |  |
| Toelichting                   |                                                   |  |

### < Terug

Fig. 21 Consulting report history – Details of history

# 2.7 Duplicate absenteeism report

If you wish to enter a report for a student for whom such a report has previously been entered, you can copy the existing report. To do this, click "Kopiëren" (Copy) in the overview screen. You can then create a new report for the student, filling in as much of the data from the copied report as possible in the fields. This is the same as reporting absenteeism (see page 18).

# 2.8 Exemptions from "leerplichtwet"

If a student is exempt from compulsory education or alternative education ("vervangende leerplicht") and this exemption is registered, there may be an overlap with an existing absenteeism report.

Conversely, it may happen that an exemption or alternative compulsory education has already been established. You can simply enter the absenteeism report for that period. These reports are checked afterwards and the municipality and school are notified.

# **3. CONTACT INFORMATION**

### Help Desk contact information:

### <u>ROD</u>

Do you have a question about the Register of Educational Participants (ROD – Register Onderwijsdeelnemers)?

### Telephone

050-599 90 00 (option 3) from 9.00 till 13.00

# E-mail

ipo@duo.nl

# ABSENTEEISM

Do you have a question about absenteeism?

### Telephone

050-599 90 00 from 9.00 till 13.00

### E-mail verzuim@duo.nl

Mijn DUO Are you an administrator and do you need help logging in?

### Telephone

050-599 84 40 van 9.00 tot 13.00 uur

### E-mail

securityservicedesk@duo.nl

# **GLOSSARY AND ABBREVIATIONS**

| Term / abbreviation                                         | Description                                                                                                    |
|-------------------------------------------------------------|----------------------------------------------------------------------------------------------------|
| B3-schools                                                  | These are private schools without an exam license within the VO domain.                                                                                                    |
| B4-schools                                                  | These are international, foreign and embassy schools that do not fall under the Dutch supervisory framework.                                                                                                    |
| DUO                                                         | The Dienst Uitvoering Onderwijs (DUO) implements education<br>laws and regulations on behalf of the Minister of Education,<br>Culture and Science. DUO also implements the 'wet<br>Inburgering' (Civic Integration Act) on behalf of the Ministry of<br>Social Affairs and Employment. More information can be found<br>at www.duo.nl |
| Instellingscode<br>(institution code)                       | Previously BRIN (Basis Registratie Instellingen-nummer).<br>The identifying number that each educational institution<br>receives from the Ministry of Education, Culture and Science.                                                                                                    |
| Onderwijs Deelname<br>Educatie Overig (OD-EO)               | Onderwijs Deelname Educatie Overig is the register for<br>information about enrollments that do not fit into regular<br>secondary education.                                                                                                    |
| Persoonsgebonden<br>nummer (personal<br>identifying number) | A number that is linked to a person, in the form of an education number or citizen service number (bsn).                                                                                                    |
| Register<br>Onderwijsdeelnemers<br>(ROD)                    | Via ROD, educational institutions exchange student data with DUO, such as registrations and diploma data.                                                                                                    |
| Registratie Instellingen<br>en Opleidingen (RIO)            | In RIO you will find the legal data of educational institutions.<br>This concerns, for example, information about how the<br>institution has organized itself in practice.                                                                                                    |